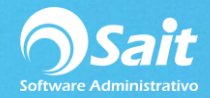

## **Configuración de Concentradora**

Para realizar la configuración en una concentradora, favor de seguir las siguientes indicaciones:

- **1. Crear el almacén de Concentradora.**
- Dirigirse a Catálogo de Sucursales/Almacenes
- Clic en [Agregar]

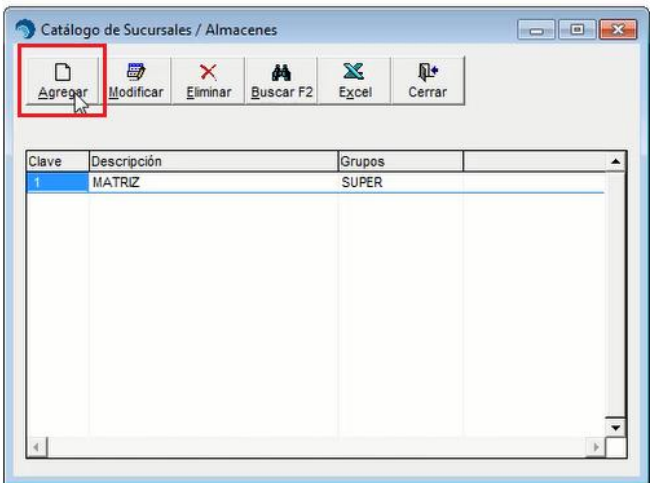

**Le recomendamos utilizar un número muy alto, por ejemplo 99, ya que es muy probable que no se necesite para una sucursal.**

- Ingresar la descripción y los usuarios que tendrán acceso.
- Clic en [Aceptar]

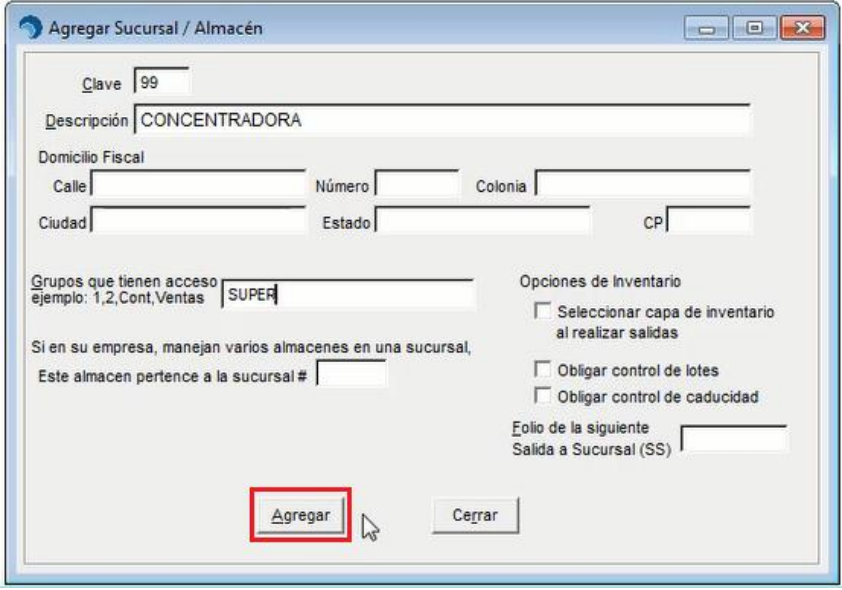

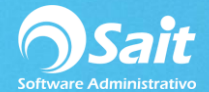

- **2. Crear copia de la carpeta de Bases de Datos.**
- Cerrar el sistema
- Dirigirnos al directorio donde se encuentra la empresa y realizar una copia

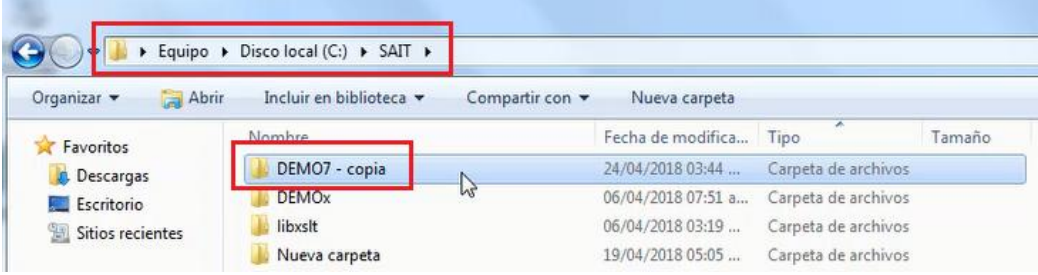

Cambiar el nombre de la carpeta haciendo referencia a que es una Concentradora

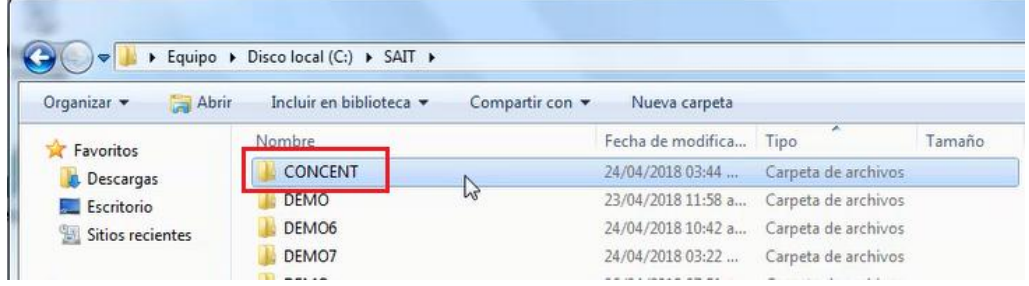

- Ahora realizaremos el mismo proceso con la carpeta de Enlace a sucursales (SAITDIST)
- Dirigirnos al directorio donde se encuentra la carpeta SAITDIST y realizar una copia.

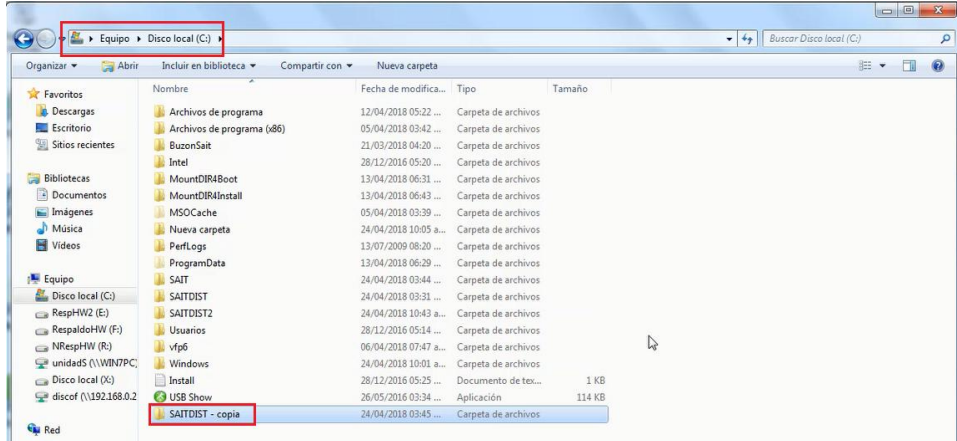

Renombrar la carpeta, haciendo referencia a que es de Concentradora.

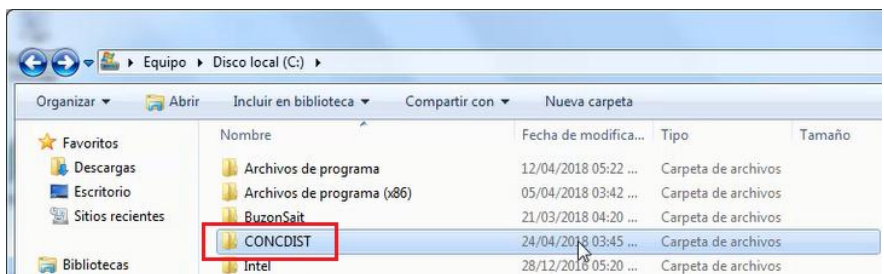

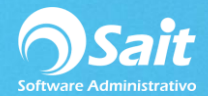

 Una vez que se hizo el cambio de nombre, podemos entrar a la carpeta y dar clic a "sdconfig".

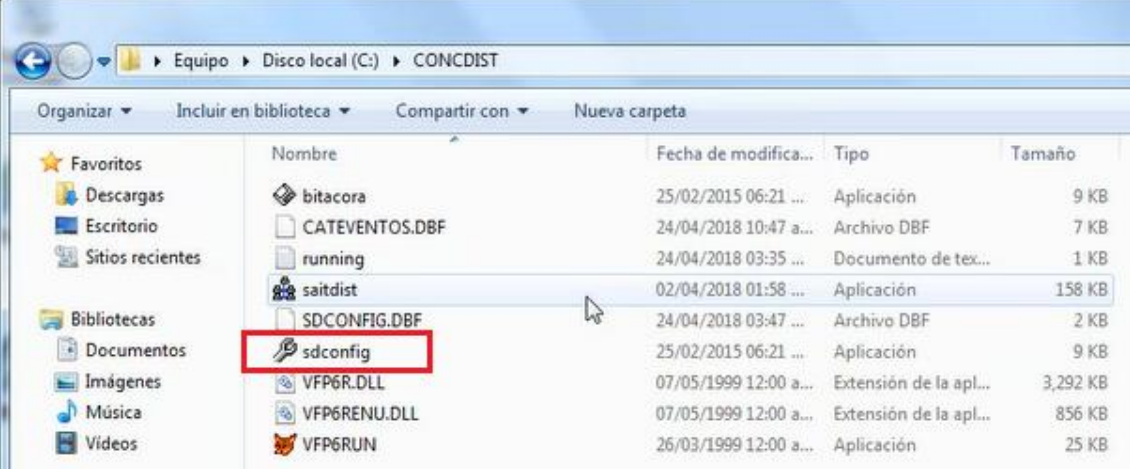

## **3. Tomar nota de los datos.**

- Vamos a revisar la configuración con la que contamos actualmente, en este caso, tenemos un directorio que ya no le corresponde a la empresa que vamos a manejar, porque será la concentradora la que comenzaremos a trabajar.
- Tenemos que revisar el último evento recibido y tomamos nota de este dato.
- Cerrar la ventana sin realizar ninguna modificación

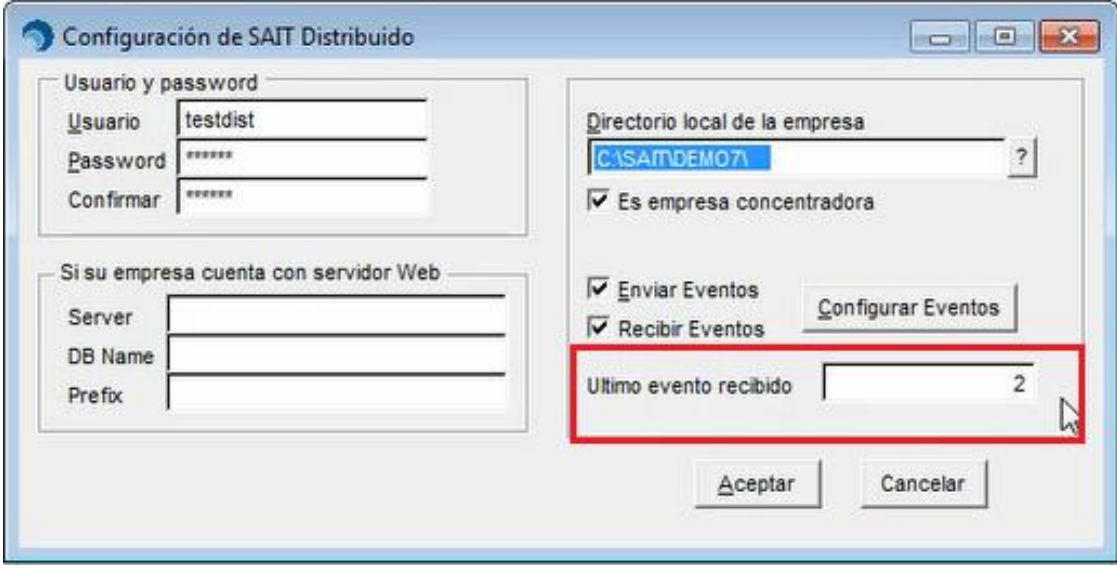

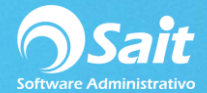

- **4. Borrar de la carpeta CATEVENTOS.DBF y SDCONFIG.DBF**
- Eliminaremos las bases de datos CATEVENTOS.DBF y SDCONFIG.DBF

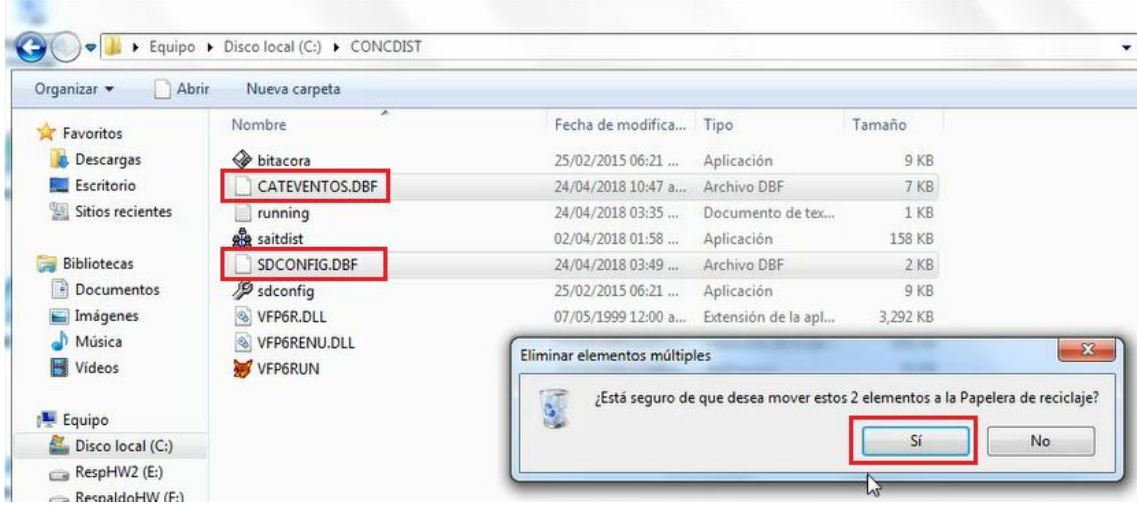

Una vez eliminado, abriremos sdconfig.

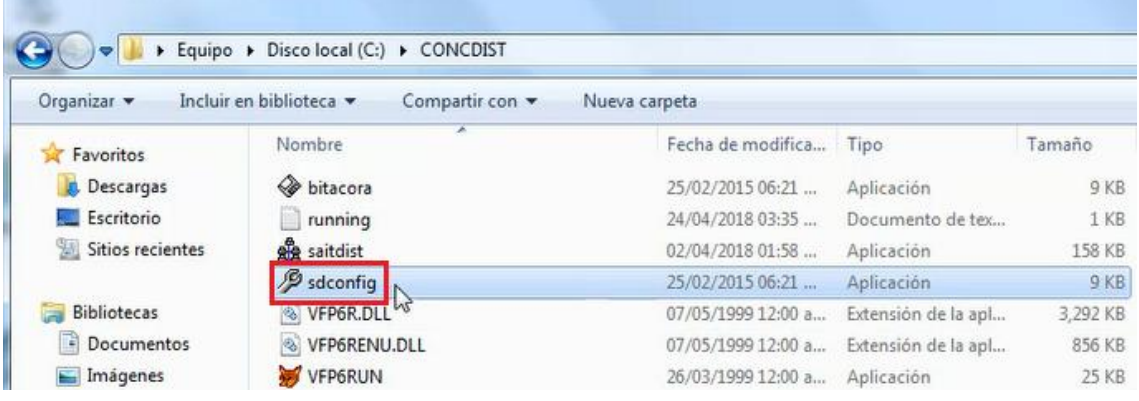

- **5. Crear eventos para matriz.**
- Clic en Eventos para Matriz y configuramos los eventos.

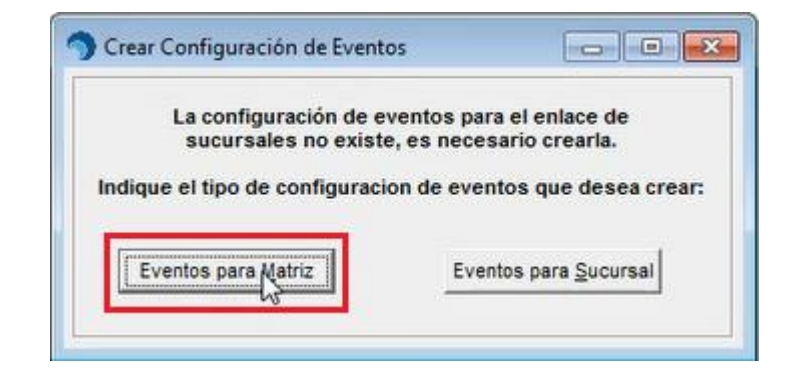

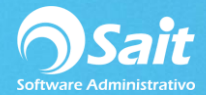

- Colocar usuario, password y ubicar la carpeta correspondiente a la concentradora
- **Es de suma importancia ingresar correctamente el último evento recibido.**
- Clic en [Aceptar].

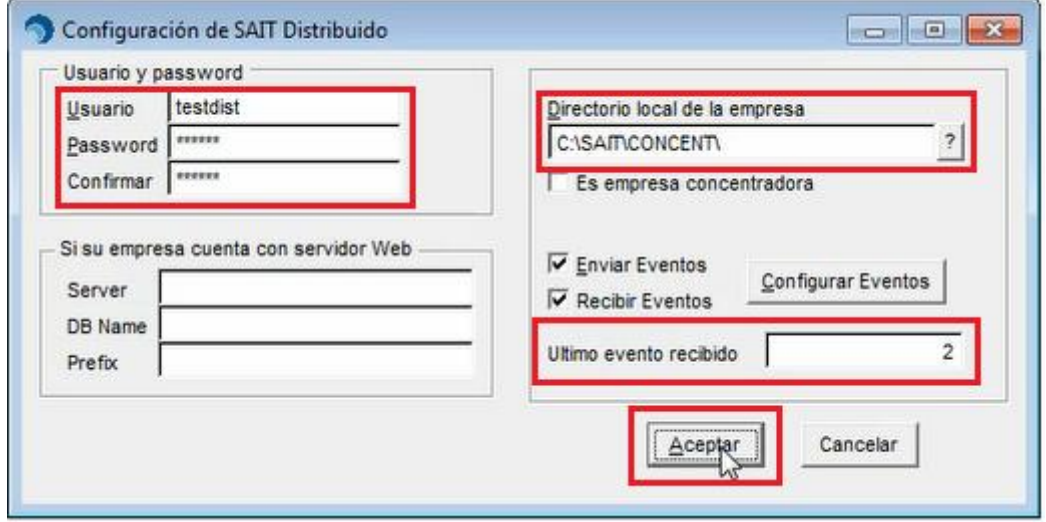

- Antes de continuar es necesario volver a entrar a la empresa, en este caso solo contamos con un directorio.
- Agregamos una empresa existente, en [Catálogo de Empresas], posteriormente clic en [Agregar Empresa Existente].
- Ubicar la empresa (Concentradora) y clic en [Continuar].
- Clic en [Cerrar]

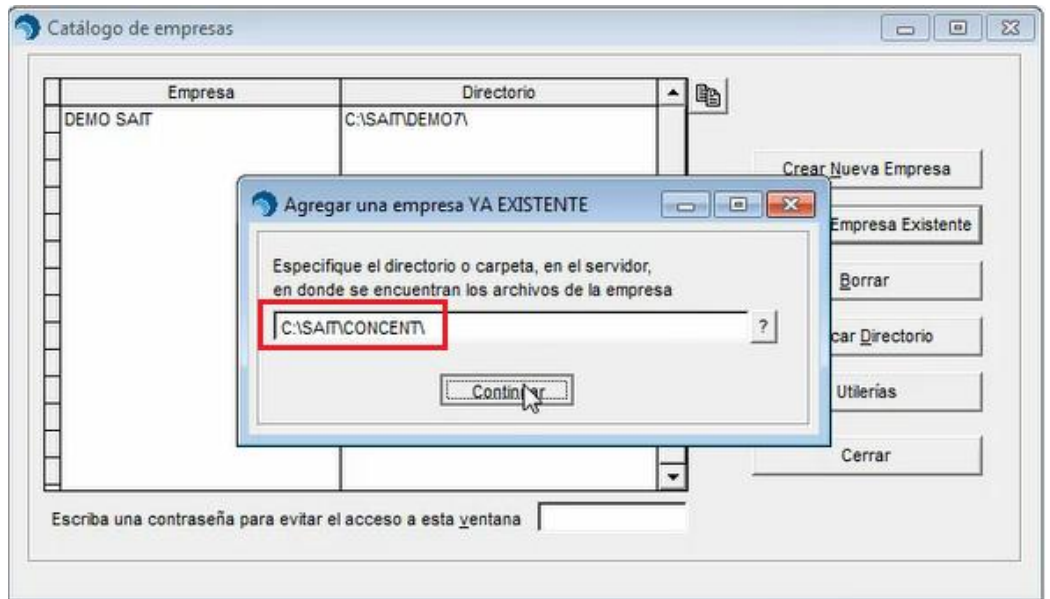

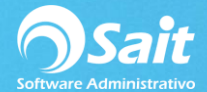

## **6. Colocar número de Concentradora.**

- Acceder a la empresa que acabamos de dar de alta.
- Dirigirnos al módulo de Utilerías/Configuración General del Sistema.
- Clic en la pestaña Inventario.
- En la sección "Al iniciar seleccionar el almacen", ingresar el número 99.

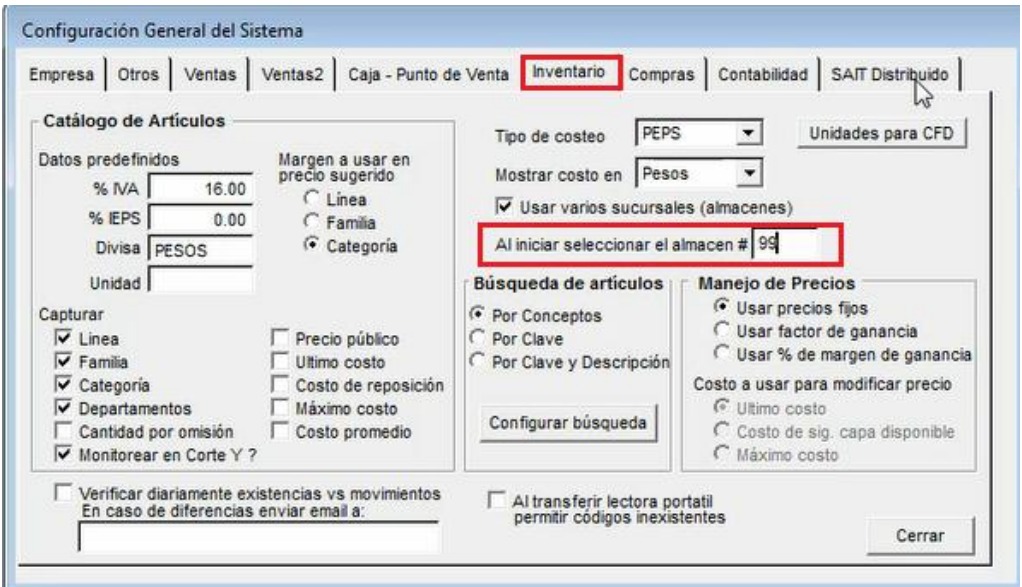

- Dirigirnos a la pestaña de Sait Distribuido.
- En la sección "# de Almacen asociado a la sucursal", ingresar el número 99.
- Clic en [Cerrar]

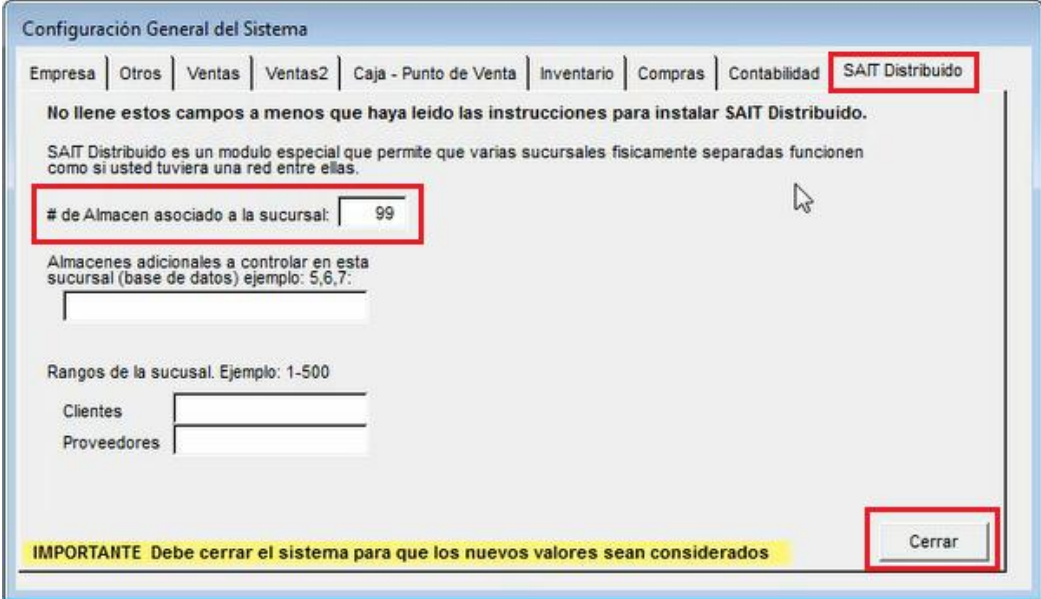

**SALIR DE LA EMPRESA**

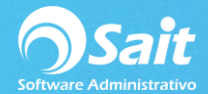

- Abrir carpeta de Concentradora
- Clic en saitdist.

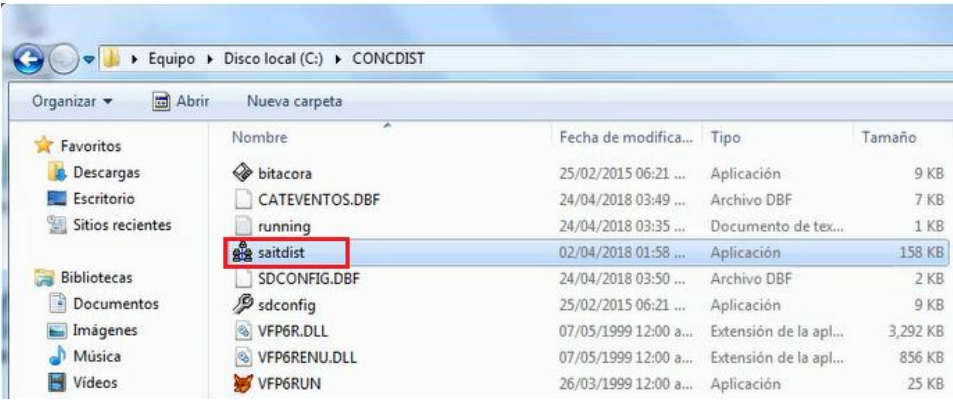

Nos aparecerá el #99 correspondiente a nuestra concentradora.

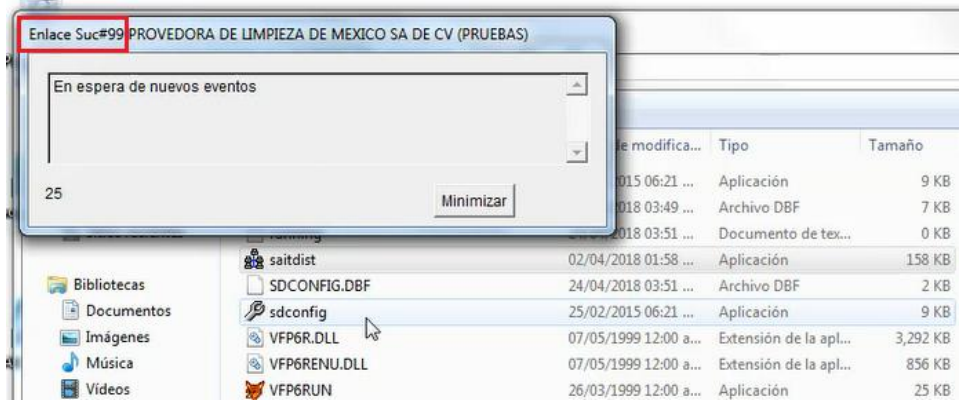

 Si quisiéramos realizar alguna modificación a los eventos a recibir, solo deberemos ingresar a: sdconfig.

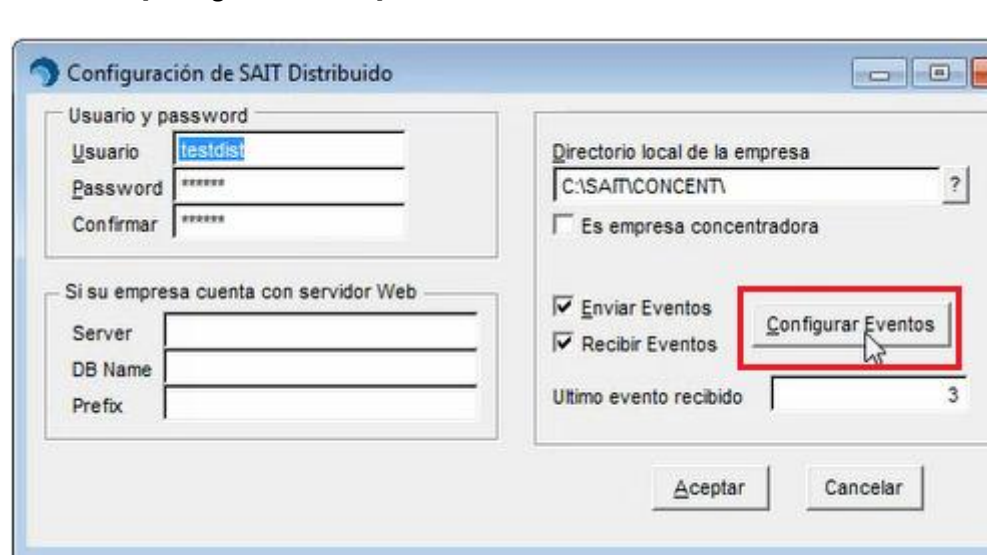

• Clic en [Configurar Eventos]

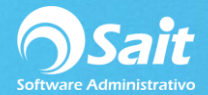

- Abrir nuevamente Sait.
- Clic en [Catálogo de Empresas]
- A la empresa colocar el nombre de "Concentradora" para no confundirla.

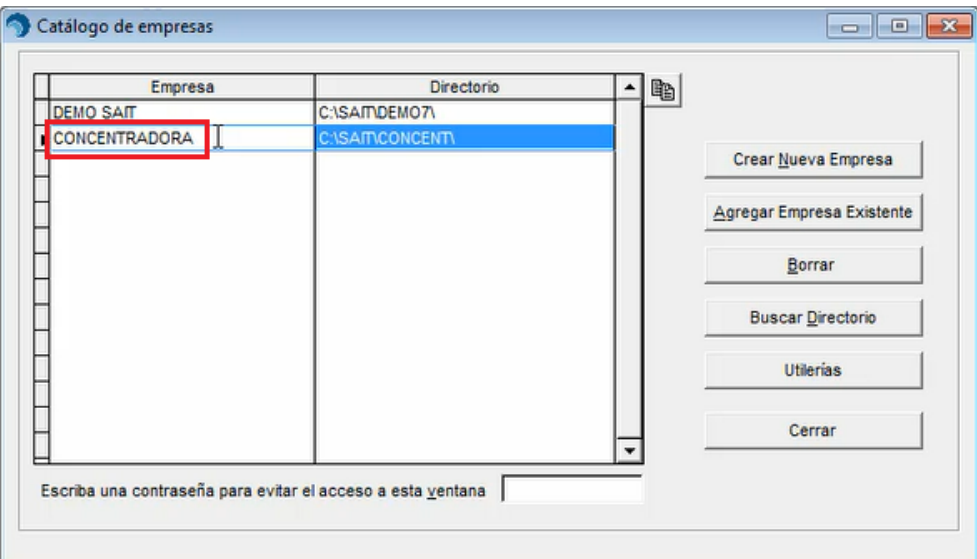

- Clic en [Cerrar].
- Entrar a la empresa "Concentradora" y LISTO.